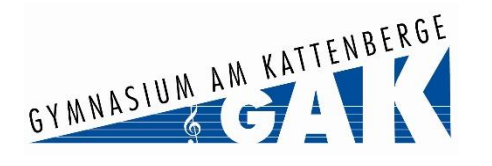

## **Installation und Nutzung der neuen Vertretungsplan-App**

## **Was braucht ihr dafür?**

- Die App **'Untis Mobile'** auf dem mobilen Endgerät, auf dem Ihr den Stundenplan anschauen wollt. Ihr findet sie im [Apple App Store](https://apps.apple.com/de/app/untis-mobile/id926186904) und im [Google Play Store.](https://play.google.com/store/apps/details?id=com.grupet.web.app&hl=de&gl=US&pli=1)
- Ein **anderes (!) Endgerät**, auf dem Ihr euch vorher einmalig einloggen müsst (s.u.).
- Euren **IServ Account**! Solltet ihr Euren Zugang vergessen oder noch nicht erhalten haben, fragt bitte zunächst Eure Klassenlehrkräfte nach einer Kennung, ansonsten [computer@gak-buchholz.org.](mailto:computer@gak-buchholz.org) Hintergründe zum IServ-Account könnt Ihr ggf. im Kanal "gaktuell" des Teams Schülerschaft nachlesen.

**Hier findet ihr ein Anleitungsvideo zur neuen App:**

ElsuS Anleitung Zugriff auf UntisMobile App.mp4

## **Hier sind ohne Video die einzelnen Anleitungsschritte:**

- 1. Geht auf "webuntis.com" mit einem **anderen** (!) Gerät als dem Smartphone, das ihr für die App nutzen wollt. Macht es am besten an einem PC/Laptop zu Hause oder an einem Tablet.
- 2. Sucht auf "webuntis.com" nach unserer Schule ("Gymnasium am Katt" reicht als Eingabe).
- 3. 'Gymnasium am Kattenberge' mit Klick auswählen.
- 4. Meldet euch mit euren **IServ Anmeldedaten an.** Ganz wichtig: nicht mit dem Microsoft 365-Kennwort!
- 5. Klickt einmalig auf "Legitimieren".
- 6. Klickt unten links auf Euren Benutzernamen/Profil.
- 7. Geht auf "Freigaben" (oben in der Mitte oder auch rechts).
- 8. Lasst euch über "Anzeigen" einen QR-Code anzeigen.

9. Nehmt nun das **andere** Smartphone, also das, auf dem ihr den Stundenplan künftig anschauen wollt. Installiert dort die "Untis Mobile"-App und öffnet sie.

10. Wählt in der "Untis Mobile"-App "Anmelden mit QR-Code" und scannt damit den QR-Code aus Schritt 8 ein. Nun seid ihr angemeldet. **Es ist keine andere Anmeldung in der Untis Mobile-App möglich!**

Viele Grüße, Johannes Pritzkat für die IT